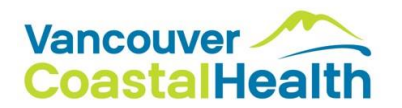

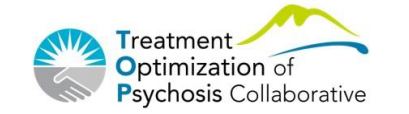

**BRITISH COLUMBIA CENTRE** for **EXCELLENCE** in HIV/AIDS

# **TOP Collaborative Reporting Platform: How-To Guide**

This short guide should answer some initial questions you might have about the TOP Collaborative Reporting Platform. Further information on the reporting measures and how to calculate them can be found in the TOP Collaborative Guide to Measurement, available for download from [www.topcollaborative.ca.](http://www.topcollaborative.ca/)

If you encounter any trouble at all with the reporting platform or its functionality, please don't hesitate to email [topcollaborative@bccfe.ca](mailto:topcollaborative@bccfe.ca) so we can help you out. Your time is valuable, and we're here to help!

# **Contents**

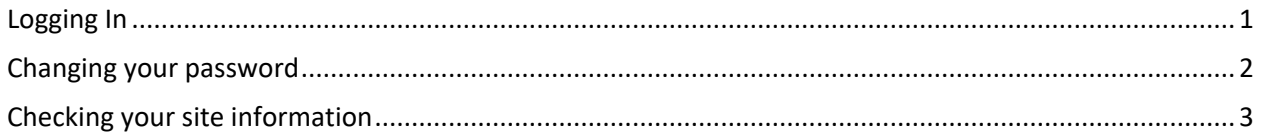

## <span id="page-0-0"></span>**Logging In**

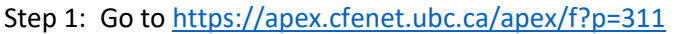

- Step 2: Log in using your username and password
	- Step 2a: If this is the first time you're logging in, use the username and password from the email you received from [topcollaborative@bccfe.ca](mailto:topcollaborative@bccfe.ca)
		- Step 2b: For subsequent log ins, your username will stay the same, but you should change your password
	- Step 2c: Please note the password is case sensitive
- Step 3: **If your password isn't working or you've forgotten it,** email [topcollaborative@bccfe.ca](mailto:topcollaborative@bccfe.ca) to have it reset. Step 3a: As default, passwords will be reset to your

username, all caps, with a number 1 at the end.

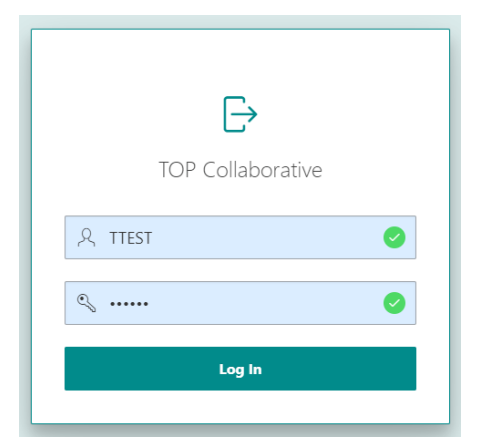

- Step 3b: Please change your password after each reset for security
- Step 4: **If your username isn't working or you've forgotten it** emai[l topcollaborative@bccfe.ca](mailto:topcollaborative@bccfe.ca) and we can let you know what it was.
- Step 5: When you log in, you should see something like this:

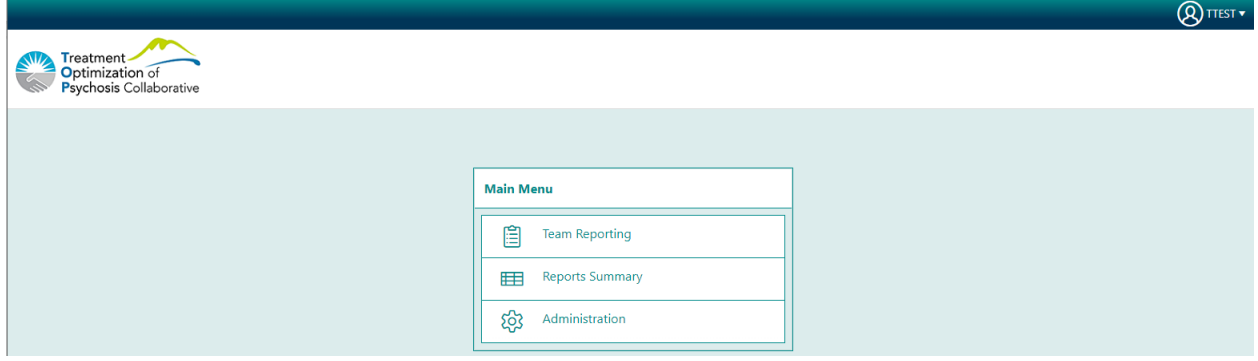

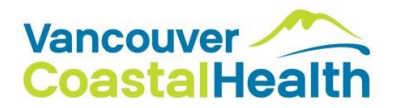

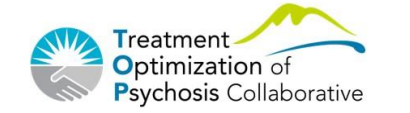

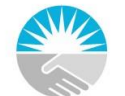

**Change Pas** 

BRITISH COLUMBIA **CENTRE** for EXCELLENCE in HIV/AIDS

## <span id="page-1-0"></span>**Changing your password**

When you first log in you may be prompted to change your password. Whether this happens, for security, you should change your password to something less guessable. To do this:

Step 1: Click the username from the *top right-hand corner* of the page, then "change password"

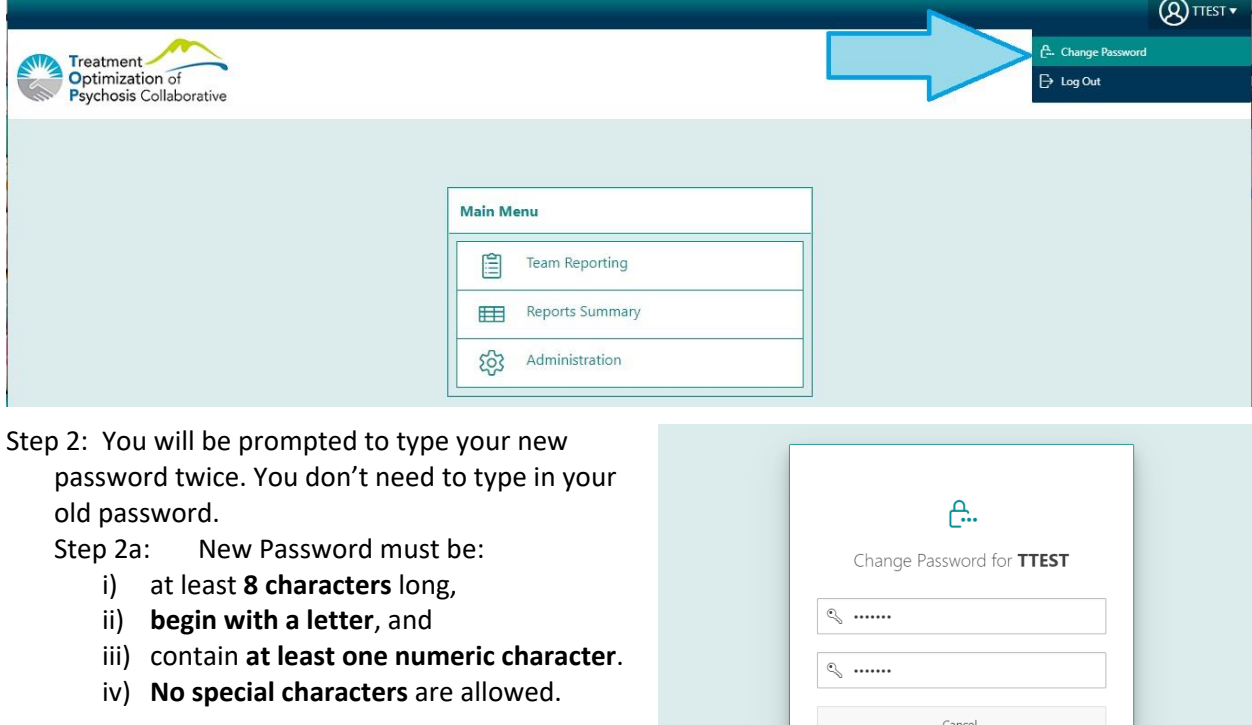

Step 3: You'll be taken back to the main page with a notice that your password has been changed.

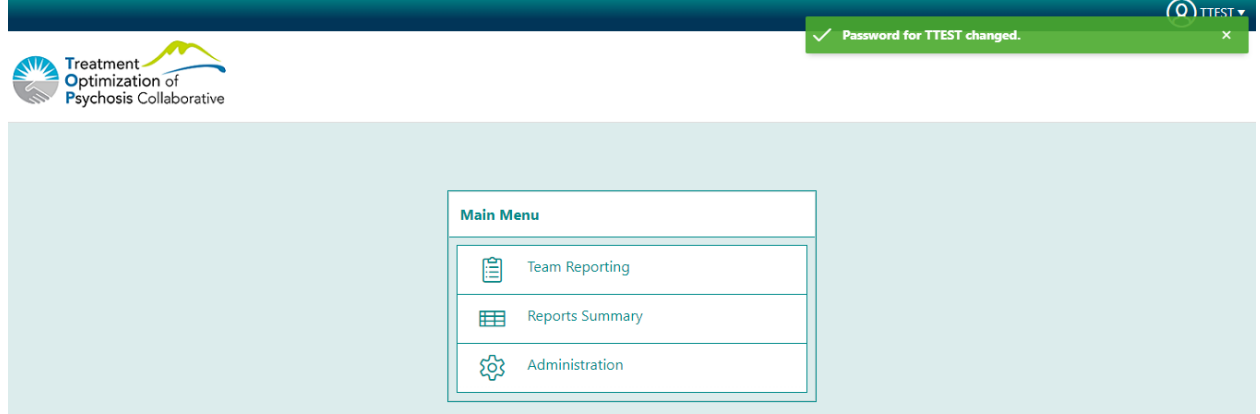

Step 4: If your new password isn't working, email **topcollaborative@bccfe.ca** we can reset it to the default of *your username, all caps, with a number 1 at the end*, so that you can log in and change it to a secure password.

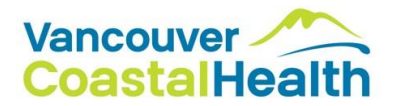

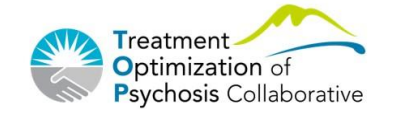

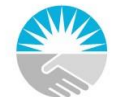

BRITISH COLUMBIA **CENTRE for EXCELLENCE** in HIV/AIDS

## <span id="page-2-0"></span>**Checking your site information**

When you first start using the platform, please check in on your site information to ensure all details are correct. This is also where your aim statement is stored.

Step 1: Click on Administration, this will take you to an Administration menu

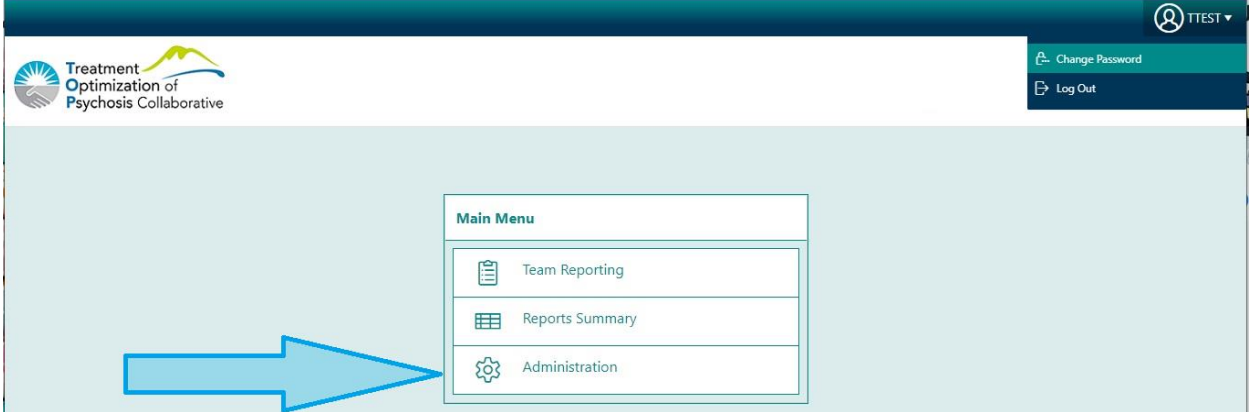

Step 2: From here, click on "Sites Maintenance", and you will be shown all your site details

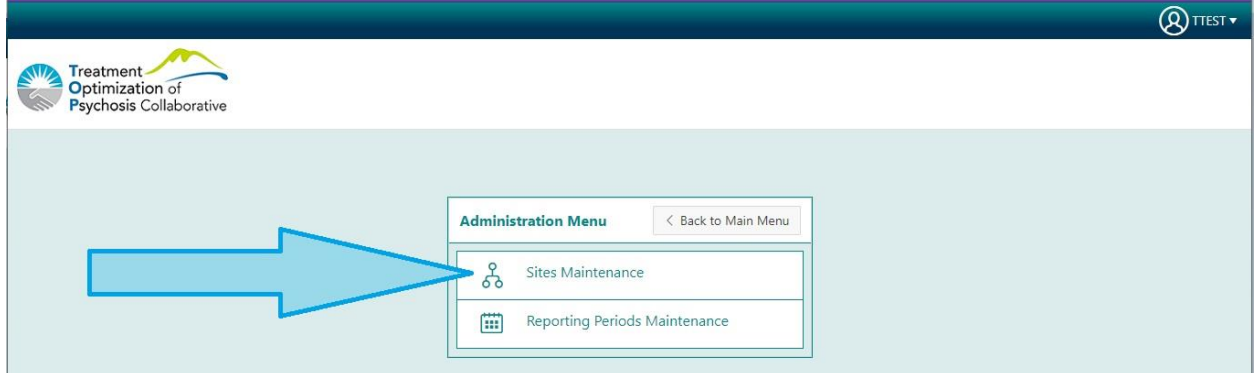

Step 3: Here, you can check and change your site details. The areas that you'll be keeping updated during the Collaborative are your **Team Name, Contact Name, Contact Email**, and **Aim Statement**

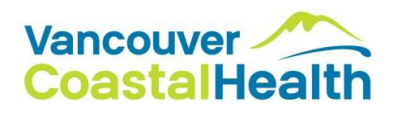

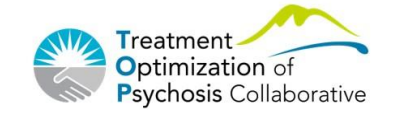

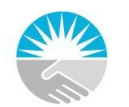

BRITISH COLUMBIA CENTRE for EXCELLENCE in HIV/AIDS

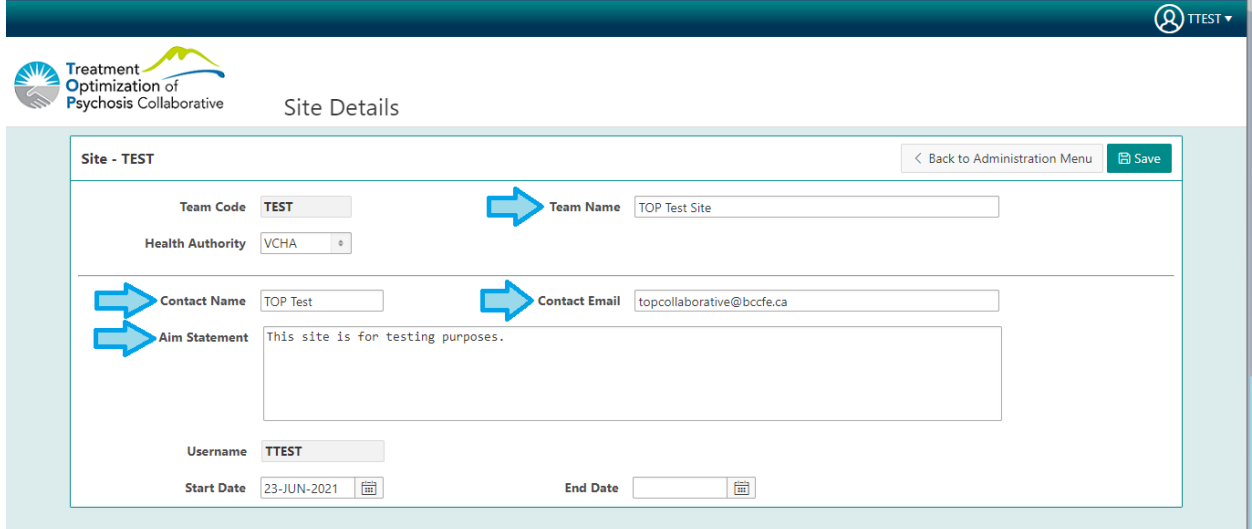

Step 4: Once you have made any changes, be sure to click "Save". You will stay on this page, and receive a notice of "Action Processed"

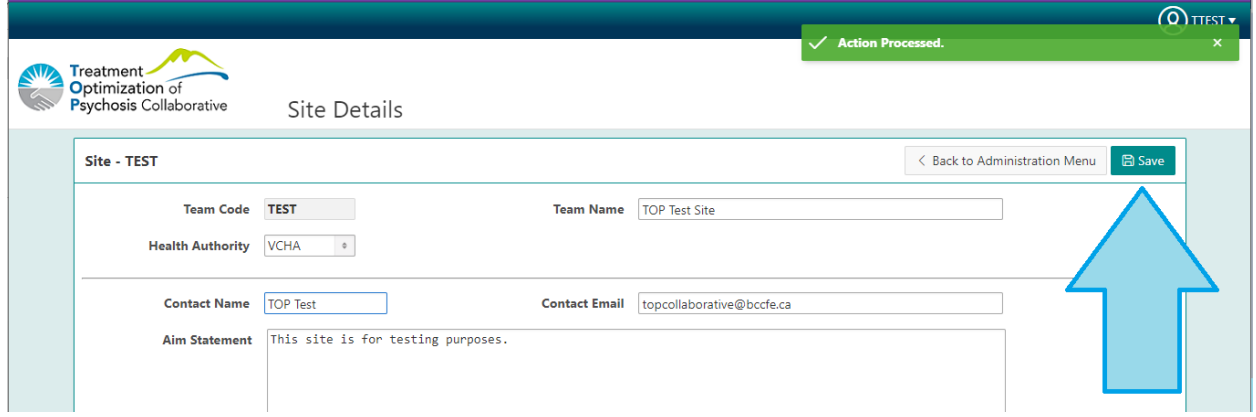

Step 5: If you have any trouble navigating the platform or saving your information, drop us a line at [topcollaborative@bccfe.ca](mailto:topcollaborative@bccfe.ca) as we can help answer questions, and can change your site details from the back end.